# Ohio Department of Aging 2014 Family Satisfaction Survey

#### Family List Instructions

- 1. Go to www.aging.ohio.gov/services/ombudsman/familysurvey.aspx and download the Family List Template.
- 2. In cell B3, enter the name of the facility.
- 3. In cell B5, enter the name of the facility contact\*.
- 4. In cell B7, enter the facility contact's email address\*.
- 5. In cell B9, enter the current facility census.
- 6. Cell B11 automatically calculates.
- 7. In rows 14 and below, enter a first name, last name, street address, city, state and ZIP code for a family member or friend of each current resident of the nursing home. NOTE: Do not enter any resident information on the list.
- 8. To prevent a single person receiving more than one family satisfaction survey for a nursing home, please enter each individual's name only once. If they represent more than one resident, for example a guardian or family member of multiple residents, please enter the number of residents they represent in the final column.

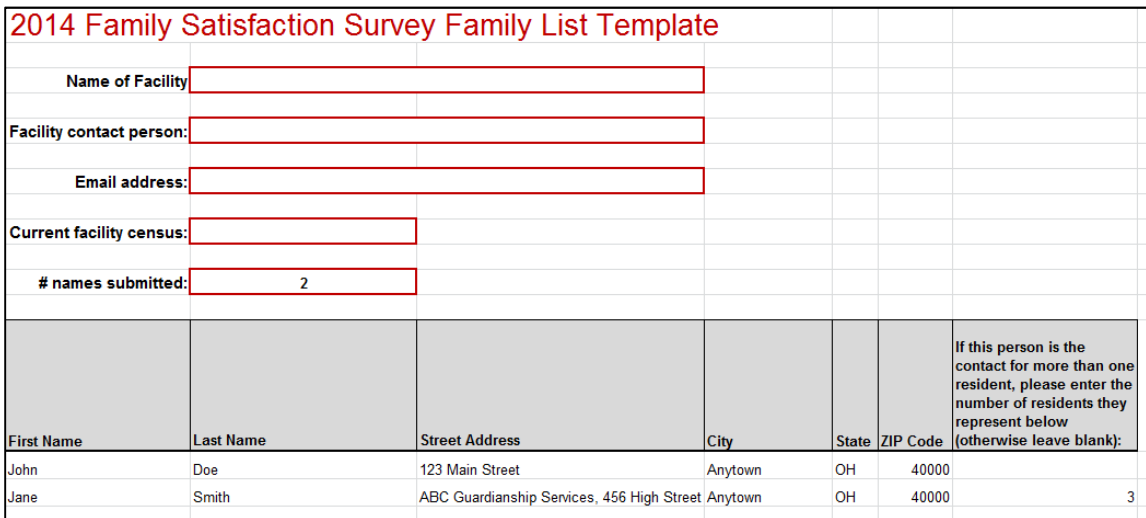

- 9. Next, protect the document with the password assigned by the Ohio Department of Aging and save the document with the file name assigned by the department. If you do not have the letter addressed to the administrator (sent approximately two weeks in advance of the due date), please call the family survey helpline at 1-844-592-5040.
- 10. See password protection instructions on the next pages for 2010, 2007 and 2003 versions of Excel.
- 11. Email the password and encrypted Excel spreadsheet to: familysurvey@age.ohio.gov Please do not submit other forms/templates of family lists.

\*This information is used used for follow-up questions or clarification and to send updates to the family survey process.

# How to Password Protect and Save Excel 2010 Workbooks

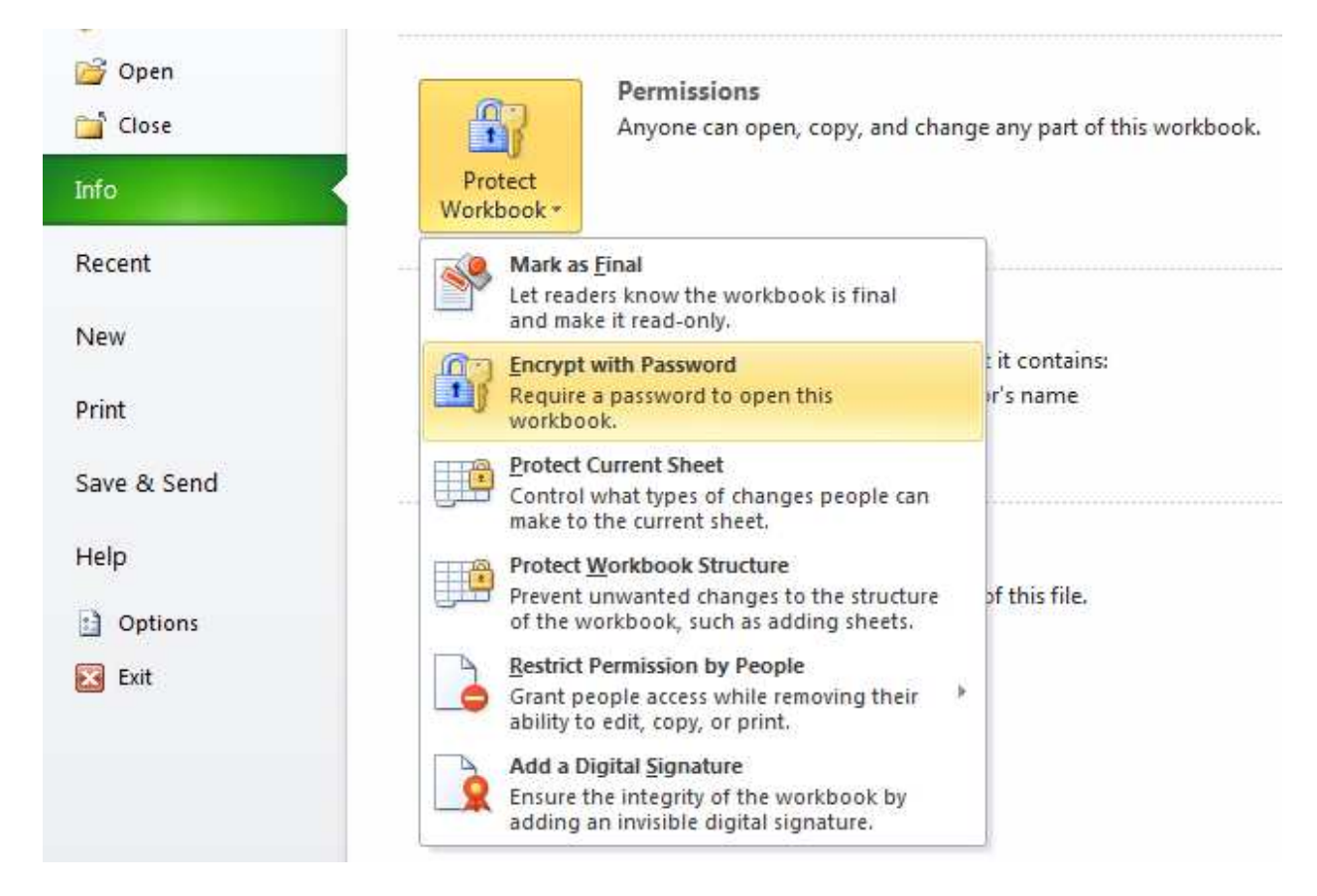

Open the File menu then click Info

Click Protect Workbook then Encrypt with Password. Use the password assigned by ODA. The password will be included in the letter sent to the Administrator approximately two weeks prior to the facility's list due date.

Finally, save the document. Open the File menu then click Save As. Save the file with the file name assigned by ODA. The file name will be in the format (OH999999.xls) and will be included in the letter sent to the Administrator approximately two weeks prior to the facility's list due date.

# How to Password Protect and Save Excel 2007 Workbooks

Click the Microsoft Office button  $\Box$ , point to Prepare, and then click Encrypt Document.

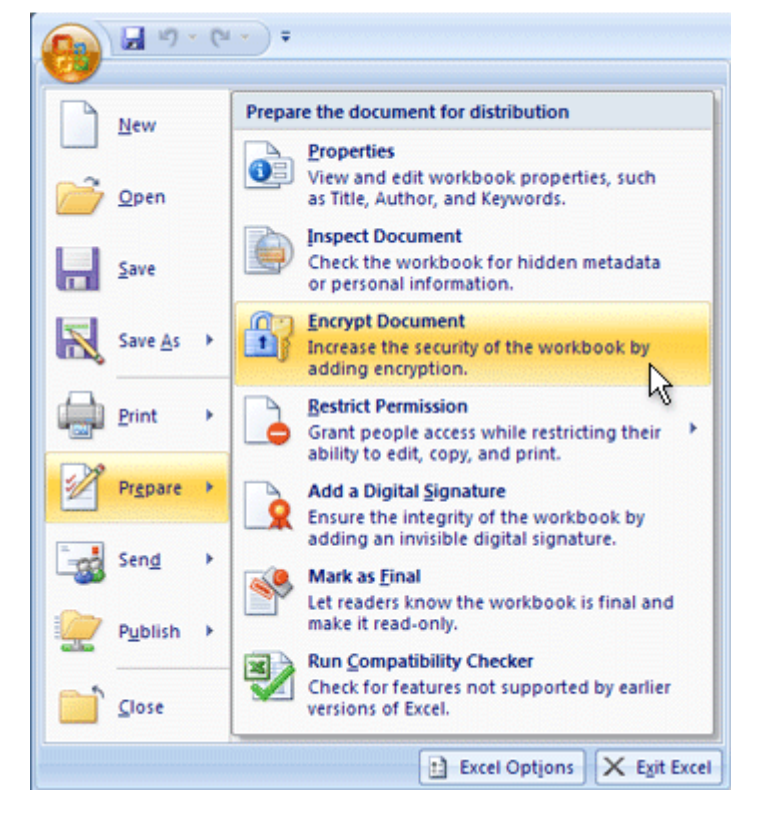

In the Password box, use the password assigned by ODA, then click OK. The password will be included in the letter sent to the Administrator approximately two weeks prior to the facility's list due date.

In the Reenter Password box, type the password again, then click OK.

Finally, save the document. Click the Microsoft Office button the lick Save. Save the file with the file name assigned by ODA. The file name will be in the format (OH999999.xls) and will be included in the letter sent to the Administrator approximately two weeks prior to the facility's list due date.

### How to Password Protect and Save Excel 2003 Workbooks

Open the File menu then click Save As.

From the Tools menu, click Options.

Click on the Security tab in the upper section of the Options menu box.

Type the password assigned by ODA into the Password to Open box.

Type the password assigned by ODA into the Password to Modify box.

Click OK.

Wait to be prompted and then retype your password to confirm.

Click Save.

Wait to be prompted and click Yes to replace the existing workbook.

http://www.wikihow.com/Password-Protect-a-Microsoft-Excel-2003-Document